# Dell Wyse ThinLinux Version 2.2

Release Notes

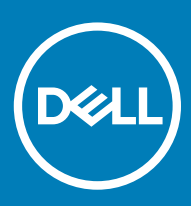

#### Notes, cautions, and warnings

- NOTE: A NOTE indicates important information that helps you make better use of your product.
- △ CAUTION: A CAUTION indicates either potential damage to hardware or loss of data and tells you how to avoid the problem.
- **A WARNING: A WARNING indicates a potential for property damage, personal injury, or death.**

© 2019 Dell Inc. or its subsidiaries. All rights reserved. Dell, EMC, and other trademarks are trademarks of Dell Inc. or its subsidiaries. Other trademarks may be trademarks of their respective owners.

2019 - 04

# **Contents**

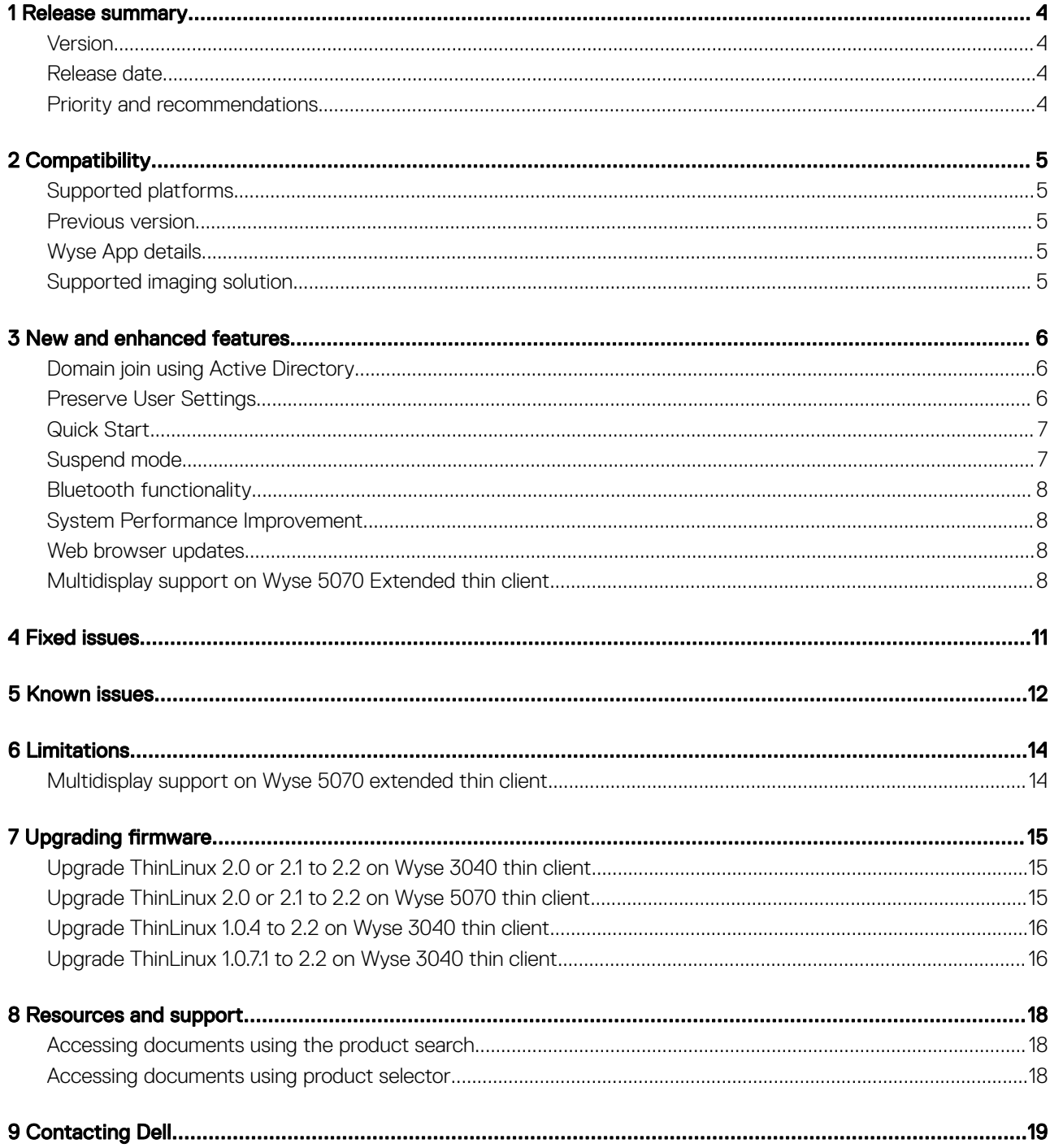

## Release summary

<span id="page-3-0"></span>This release includes new features and resolved issues for ThinLinux 2.2-based platforms.

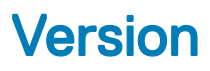

ThinLinux 2.2

## Release date

April 2019

## Priority and recommendations

Recommended: Dell recommends applying this update during your next scheduled update cycle. The update contains feature enhancements or changes that will help keep your system software current and compatible with other system modules (firmware, BIOS, drivers and software).

# **Compatibility**

## <span id="page-4-0"></span>Supported platforms

#### Table 1. Supported platforms

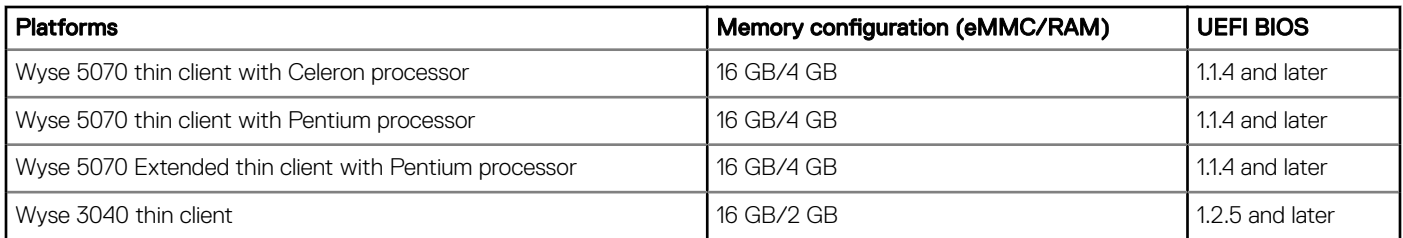

## Previous version

ThinLinux 2.1

## Wyse App details

#### Table 2. Wyse App Details

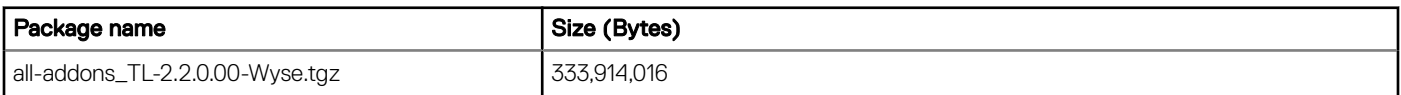

## Supported imaging solution

#### Table 3. Supported imaging solution

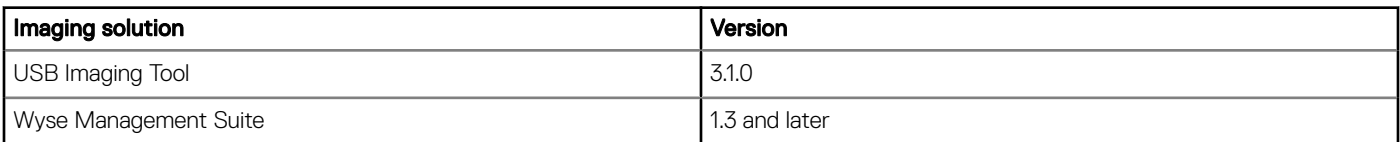

## New and enhanced features

## <span id="page-5-0"></span>Domain join using Active Directory

ThinLinux 2.2 supports domain join and domain login using Active Directory credentials. Active Directory allows an administrator to enable or disable the user authentication to specific domains. You can either join the terminal to the domain, or use the INI parameter to authenticate the user from Active Directory without joining the terminal.

To join your thin client to a domain, enter the following details on the **Active Directory** page:

- Active Directory Domain Name
- Organizational Unit for Thin Client (OU)
- Administrator Name
- Administrator Password

After the thin client is added to the domain, disable the **Autologon** option, and restart the thin client. The domain name is displayed on the ThinLinux login screen. You must enter the domain username and password to log in to the ThinLinux desktop. An error message is displayed if the thin client fails to join the domain.

NOTE: On successful login, you can view the Domain Name and Domain IP in the System information dialog box. Add user should disable the Auto login and need restart the device then able to login domain user

#### INI parameters

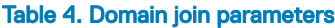

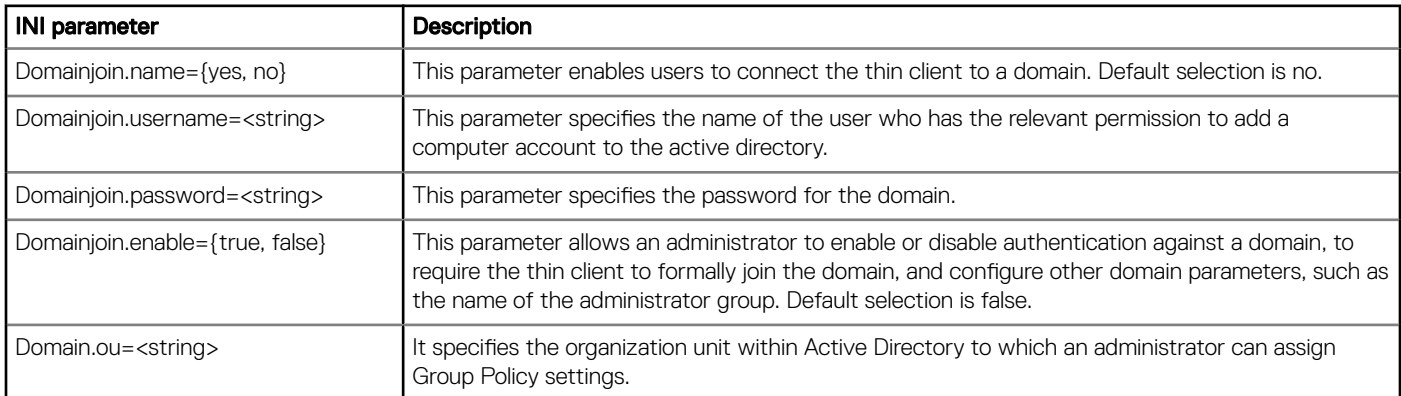

### Preserve User Settings

The Preserve User Settings feature enables you to retain the configured user settings when you upgrade from ThinLinux 2.2. However, before you upgrade from ThinLinux 2.2, the Preserve User Settings feature needs to be enabled.

When imaging is performed using the USB Imaging tool, use the Execute Preserve User Settings option available on the ThinLinux UI to retain the previous settings after upgrade. If you are using the INI parameters to perform an image upgrade, use the MerlinUpdate.Preserve User Setting parameter to retain the previous settings.

#### NOTE: Imaging using Wyse Management Suite is not supported by the current Wyse Management Suite release.

#### <span id="page-6-0"></span>INI parameters

#### Table 5. Preserve User Settings parameters

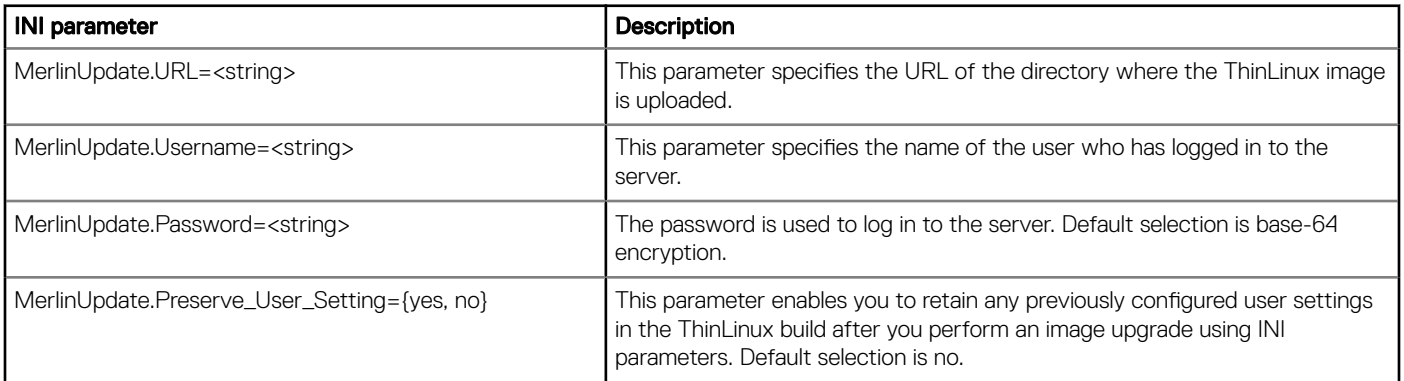

## Quick Start

Quick Start is software that provides an overview of different features and hardware specifications of the thin client. The Quick Start v2.0 wizard runs only for the first time when you start a new thin client, or the first time after performing a factory reset on the existing thin client.

A default icon is added on the ThinLinux desktop that enables you to launch the application. You can enable or disable the desktop icon for a specific user by using the Hide Desktop Icons option in Other Settings, or the INI parameter.

#### INI parameter

#### Table 6. Quick Start parameters

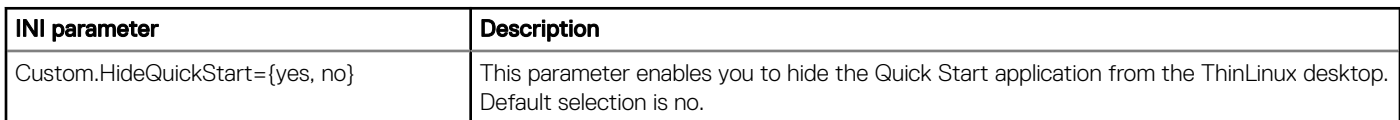

## Suspend mode

ThinLinux 2.2 supports suspend mode, which enables the device to enter the S3 power state (low-power), and quickly resume your work without rebooting the device.

You can enable the suspend mode using either the GUI option available in System Settings, or from the Power button. You can also use the INI parameter to enable the suspend mode.

#### INI parameter

#### Table 7. Suspend mode parameter

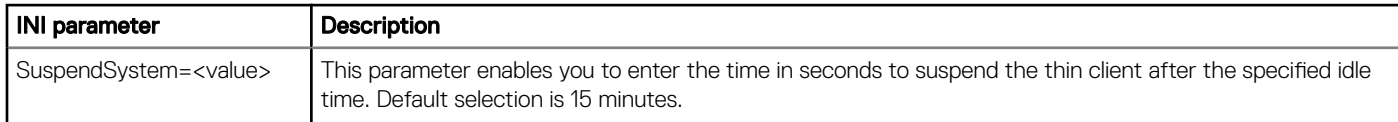

#### (i) NOTE: Suspend mode is supported only on Wyse 5070 thin client.

## <span id="page-7-0"></span>Bluetooth functionality

ThinLinux 2.2 supports Bluetooth version 5.0. Administrator can enable or disable the Bluetooth function using the GUI option in the Peripherals settings, or through INI parameters. Normal user (thinuser) cannot enable or disable the Bluetooth functionality.

#### NOTE: When a normal user (thinuser) attempts to enable or disable Bluetooth, the following warning message is displayed: നി

```
Please contact Administrator.
```
The following devices are supported by Bluetooth:

- **Keyboard**
- Mouse
- Headset

#### NOTE: Bluetooth printers are not supported.

#### INI parameter

#### Table 8. Bluetooth parameter

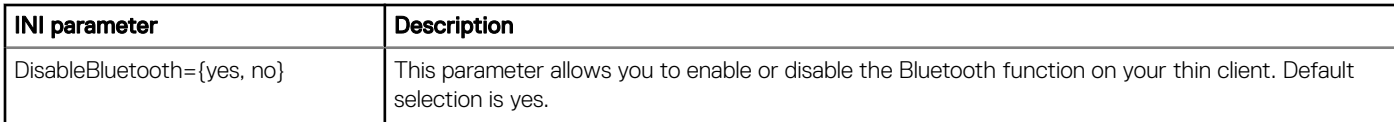

## System Performance Improvement

In ThinLinux 2.2, the system performance during bootup is improved.

### Web browser updates

- Google Chrome is upgrade to the latest version 72.0.3626.81-1.
- Mozilla Firefox Extended Support Release (ESR) is upgraded to the latest version ESR-60.4.0.

### Multidisplay support on Wyse 5070 Extended thin client

ThinLinux 2.2 supports up to six displays.

#### Salient features:

- By default, the **Display Settings** UI is available in both user mode and admin mode. Any changes to display preferences that are made through this UI is saved for the user.
- You must select the layout for The Display Settings UI has an option to select the layout. The available layout options are Horizontal (1  $\times$  6), Vertical (6  $\times$  1), 2 Screens per column (2  $\times$  3), and 3 Screens per column (3  $\times$  2).
- A minimum of four monitors are required for 2 Screens per column.
- A minimum of six monitors are required for 3 Screens per column.
- VMware protocol supports only four monitors.
- Daisy chain configuration is not supported on ThinLinux 2.2.
- NOTE: Rotation and Mirror screens options are not available for quad display.

#### Port preferences on Wyse 5070 Extended thin client:

- Optional port can be used as second RJ45, SFP, or VGA.
- If wireless is enabled, the optional port cannot be used as second RJ45 or SFP.
- If front headphone is used, the back headset is disabled.
- When monitor is connected on USB-C port, DP2 becomes inactive.
- When VGA monitor is connected on VGA optional port, DP3 becomes inactive.
- Power option is available on the first serial port.
- PCle slot is available.

#### Table 9. Ports

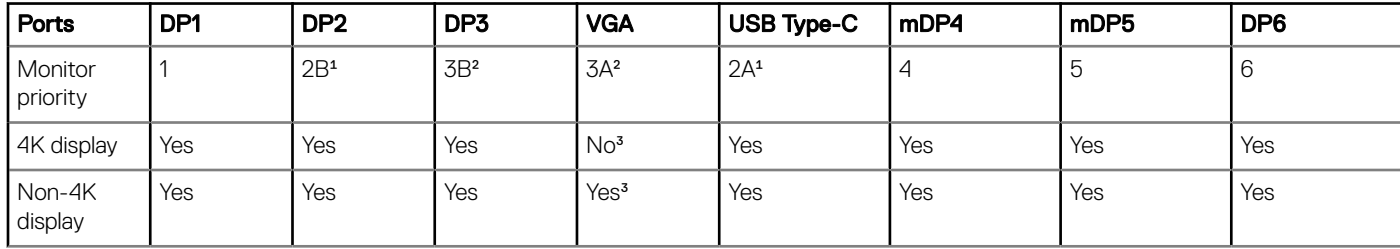

<sup>1</sup>DP2 and USB Type-C port are mutually exclusive with USB Type-C port taking higher priority.

²DP3 and VGA port are mutually exclusive with VGA port taking higher priority.

³VGA port supports only 1080p resolution.

#### Display matrix:

#### Table 10. Wyse 5070 Extended thin client with AMD GPU

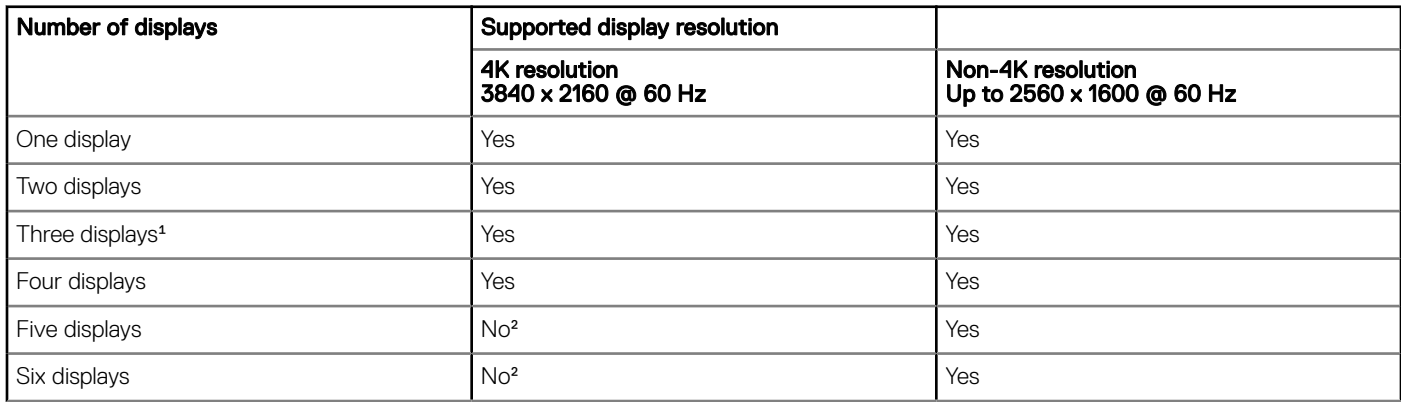

<sup>1</sup>For three displays, Dell recommends that you configure first two 4K displays on the main board (DP1~DP3), and the third 4K display on AMD GPU card.

²Support only four monitors with 4K screen resolution @ 60 Hz and the remaining displays with 2K screen resolution.

Monitor priority—The following order defines the monitor priority set on ThinLinux 2.2 for Wyse 5070 Extended thin client:

- DP1 > DP2 > DP3 > mDP4 > mDP5 > DP6
- $\cdot$  DP1  $>$  USB-C  $>$  DP3  $>$  mDP4  $>$  mDP5  $>$  DP6
- DP1 > DP2 > VGA > mDP4 > mDP5 > DP6
- DP1> USB-C > VGA > mDP4 > mDP5 > DP6

For more information about configuring multiple displays on Wyse 5070 Extended thin client, see the *Dell Wyse ThinLinux 2.2 Administrator's Guide* at [support.dell.com.](https://www.dell.com/support)

NOTE: INI parameters are not supported on a multi-display setup with more than three displays.

# Fixed issues

#### <span id="page-10-0"></span>Table 11. Fixed Issues

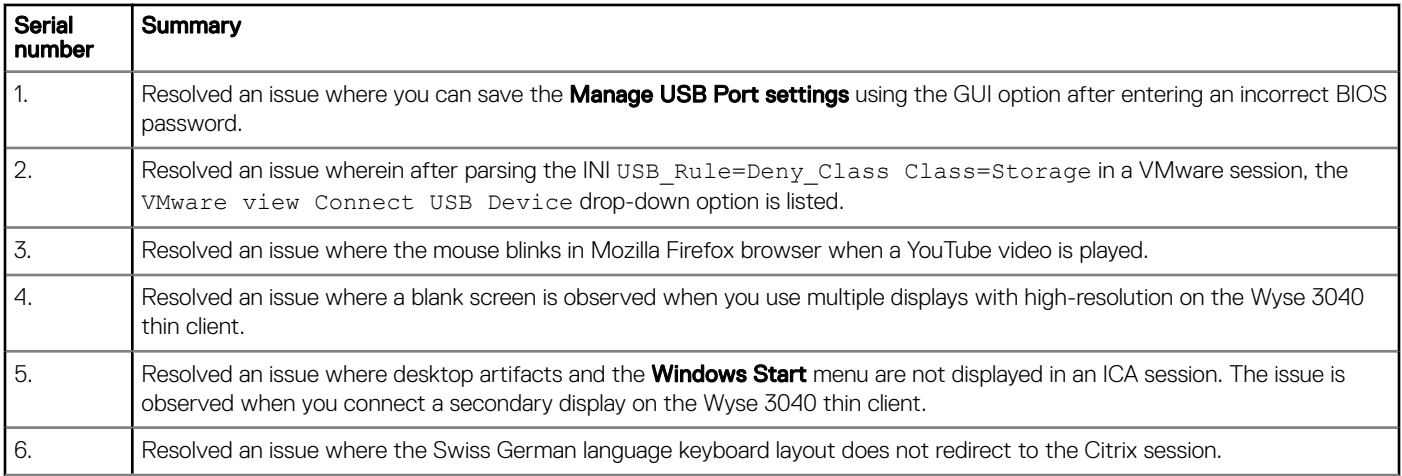

# Known issues

5

#### <span id="page-11-0"></span>Table 12. Known issues

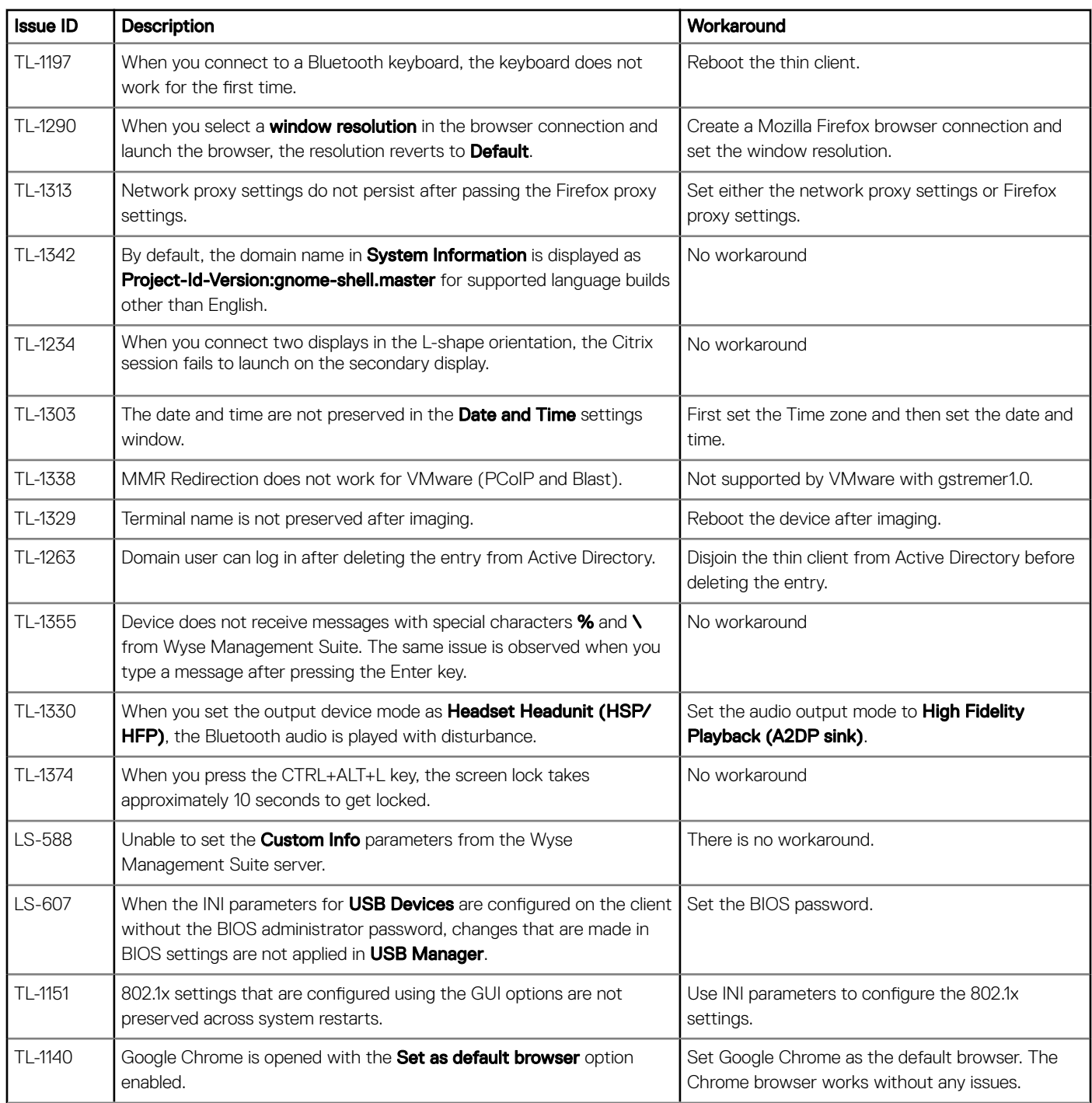

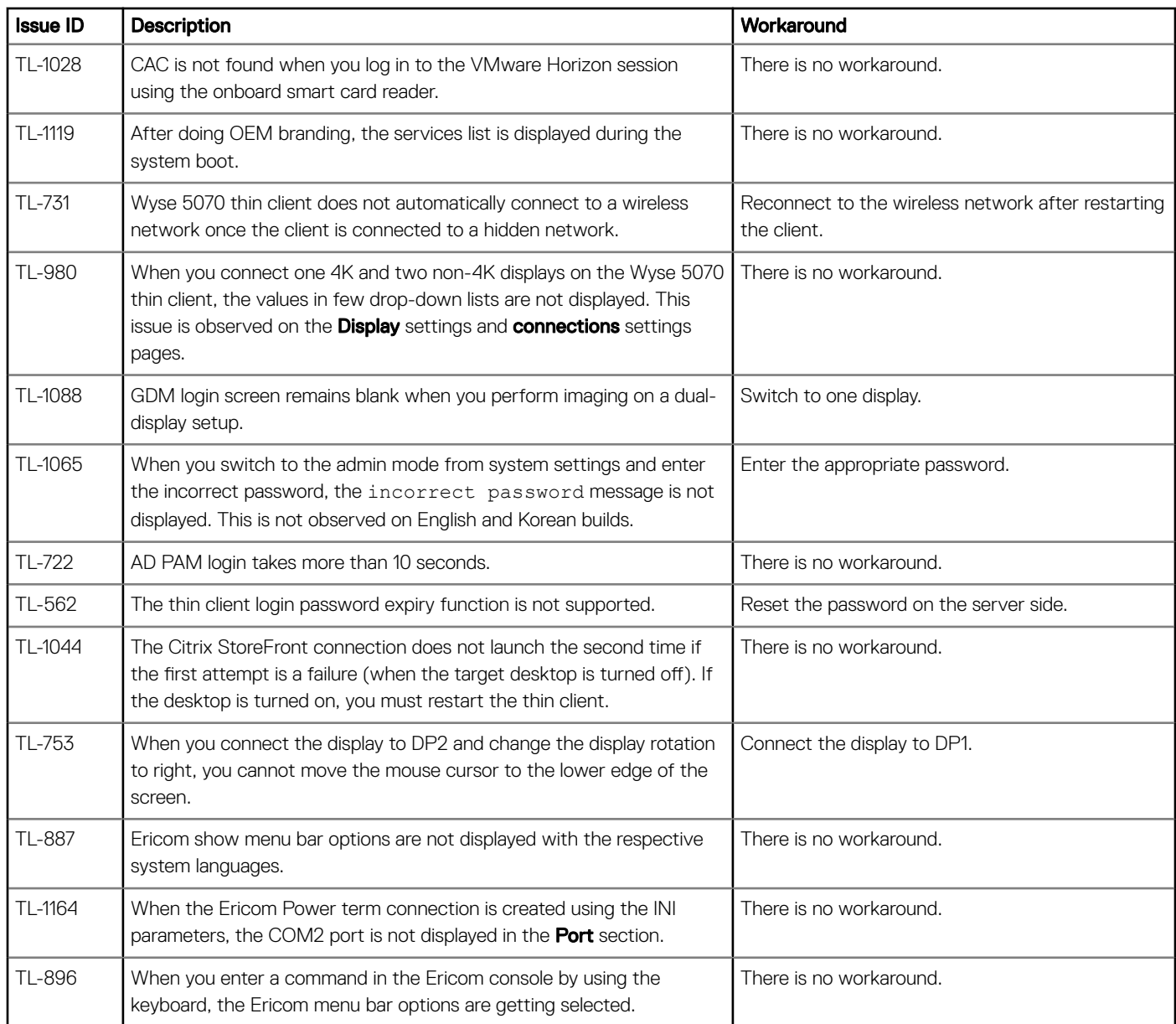

## <span id="page-13-0"></span>Multidisplay support on Wyse 5070 extended thin client

When you set the 2K resolution for the primary display and open System Settings on the same display, the drop-down menu appears blank in all features except Display.

To overcome this limitation, do the following:

- 1 Drag the System Settings window to any nonprimary display.
- 2 Set the primary display to 4K resolution.

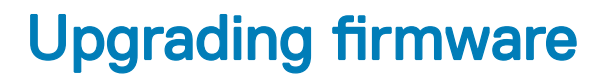

7

### <span id="page-14-0"></span>Upgrade ThinLinux 2.0 or 2.1 to 2.2 on Wyse 3040 thin client

Use Wyse Management Suite version 1.3 to upgrade the ThinLinux build version 2.0.19 or 2.1 to 2.2.

To upgrade ThinLinux by using Wyse Management Suite for Wyse 3040 thin client:

- 1 Go to [www.dell.com/support.](https://www.dell.com/support)
- 2 Click Product Support, enter the Service Tag of your thin client, and then press Enter.

#### $\bigcirc$  NOTE: If you do not have Service Tag, manually browse for your thin client model.

- 3 Click **Drivers and downloads**.
- 4 From the Operating system drop-down list, select ThinLinux.
- 5 Scroll down the page, and do the following:
	- Download the wda3040\_3.0.10-01\_amd64.deb, wda\_3.2.13-01\_amd64.tar, and merlin-nonpxe\_3.7.7-00.05\_amd64.deb add-ons.
	- Download the latest ThinLinux version 2.2 image file (2.2.0.00\_3040\_merlin\_16GB.exe).
- 6 On the thin client, go to Settings **>** Management **>** Wyse Device Agent.
- 7 Register the device to the Wyse Management Suite server.
- 8 Log in to the Wyse Management Suite console.
- 9 Create and deploy app policy for wda3040\_3.0.10-01\_amd64.deb, wda\_3.2.13-01\_amd64.tar, and merlinnonpxe\_3.7.7-00.05\_amd64.deb add-ons.
- 10 Reboot the thin client.
- 11 Log in to the Wyse Management Suite server.
- 12 Copy the downloaded image (2.2.0.00\_3040\_merlin\_16GB.exe file) to <drive C>/wms/localrepo/repository/osimages/zipped/.
- 13 Log in to the Wyse Management Suite console.
- 14 Go to Apps & Data **>** OS Image repository **>** WES/ThinLinux and verify that the ThinLinux image is available.
- 15 Go to Apps & Data **>** OS Image policies (WES/ThinLinux) and click Add Policy.
- 16 Update the required fields, and click **Save**.
- 17 Schedule the job.
- 18 Click Update now on the client to update the image.

### Upgrade ThinLinux 2.0 or 2.1 to 2.2 on Wyse 5070 thin client

Use Wyse Management Suite version 1.3 to upgrade the ThinLinux build version 2.0.27, 2.1.0.0 or 2.1.0.01 to 2.2.

To upgrade ThinLinux by using Wyse Management Suite for Wyse 5070 thin client:

- 1 Go to [www.dell.com/support.](https://www.dell.com/support)
- 2 Click Product Support, enter the Service Tag of your thin client, and then press Enter.

#### $\bigcirc$  NOTE: If you do not have Service Tag, manually browse for your thin client model.

3 Click Drivers and downloads.

- <span id="page-15-0"></span>4 From the Operating system drop-down list, select ThinLinux.
- 5 Scroll down the page, and download the latest ThinLinux version 2.2 image file (2.2.0.00\_5070\_merlin\_16GB.exe).
- 6 On the thin client, go to Settings **>** Management **>** Wyse Device Agent.
- 7 Register the device to the Wyse Management Suite server.
- 8 Log in to the Wyse Management Suite server.
- 9 Copy the downloaded image (2.2.0.00\_5070\_merlin\_16GB.exe file) to <drive C>/wms/localrepo/repository/osimages/zipped/.
- 10 Log in to the Wyse Management Suite console.
- 11 Go to Apps & Data **>** OS Image repository **>** WES/ThinLinux and verify that the ThinLinux image is available.
- 12 Go to Apps & Data **>** OS Image policies (WES/ThinLinux) and click Add Policy.
- 13 Update the required fields, and click **Save**.
- 14 Schedule the job.
- 15 Click Update now on the client to update the image.

## Upgrade ThinLinux 1.0.4 to 2.2 on Wyse 3040 thin client

Use Wyse Management Suite version 1.3 to upgrade the ThinLinux build version 1.0.4 to 2.2.

To upgrade ThinLinux by using Wyse Management Suite:

- 1 Go to [www.dell.com/support.](https://www.dell.com/support)
- 2 Click Product Support, enter the Service Tag of your thin client, and then press Enter.

#### $\boxed{0}$  NOTE: If you do not have Service Tag, manually browse for your thin client model.

- 3 Click Drivers and downloads.
- 4 From the Operating system drop-down list, select ThinLinux.
- 5 Scroll down the page, and do the following:
	- Download the Platform\_util-1.0.26-0.3.x86\_64.rpm, wda-2.1.23-00.01.x86\_64.rpm, and merlin\_nonpxe-3.7.7-00.05.x86\_64.rpm addons.
	- Download the latest ThinLinux version 2.2 image file (2.2.0.00\_3040\_merlin\_16GB.exe).
- 6 On the thin client, go to Settings **>** Management **>** Wyse Device Agent.
- 7 Register the device to the Wyse Management Suite server.
- 8 Log in to the Wyse Management Suite console.
- 9 Create and deploy app policy for Platform\_util-1.0.26-0.3.x86\_64.rpm, wda-2.1.23-00.01.x86\_64.rpm, and merlin\_nonpxe-3.7.7-00.05.x86\_64.rpm.
- 10 Reboot the thin client.
- 11 Log in to the Wyse Management Suite server.
- 12 Copy the downloaded image (2.2.0.00\_3040\_merlin\_16GB.exe file) to <drive C>/wms/localrepo/repository/osimages/zipped/.
- 13 Log in to the Wyse Management Suite console.
- 14 Go to Apps & Data **>** OS Image repository **>** WES/ThinLinux and verify that the ThinLinux image is available.
- 15 Go to Apps & Data **>** OS Image policies (WES/ThinLinux) and click Add Policy.
- 16 Update the required fields, and click **Save**.
- 17 Schedule the job.
- 18 Click Update now on the client to update the image.

## Upgrade ThinLinux 1.0.7.1 to 2.2 on Wyse 3040 thin client

Use Wyse Management Suite version 1.3 to upgrade the ThinLinux build version 1.0.7.1 to 2.2.

To upgrade ThinLinux by using Wyse Management Suite:

- 1 Go to [www.dell.com/support.](https://www.dell.com/support)
- 2 Click Product Support, enter the Service Tag of your thin client, and then press Enter.

#### $\circled{0}$  NOTE: If you do not have Service Tag, manually browse for your thin client model.

- 3 Click Drivers and downloads.
- 4 From the Operating system drop-down list, select ThinLinux.
- 5 Scroll down the page, and do the following:
	- Download the merlin\_nonpxe-3.7.7-00.05.x86\_64.rpm add-on.
	- Download the latest ThinLinux version 2.2 image file (2.2.0.00\_3040\_merlin\_16GB.exe).
- 6 On the thin client, go to Settings **>** Management **>** Wyse Device Agent.
- 7 Register the device to the Wyse Management Suite server.
- 8 Log in to the Wyse Management Suite console.
- 9 Create and deploy app policy for merlin\_nonpxe-3.7.7-00.05.x86\_64.rpm.
- 10 Reboot the thin client.
- 11 Log in to the Wyse Management Suite server.
- 12 Copy the downloaded image (2.2.0.00\_3040\_merlin\_16GB.exe file) to <drive C>/wms/localrepo/repository/osimages/zipped/.
- 13 Log in to the Wyse Management Suite console.
- 14 Go to Apps & Data **>** OS Image repository **>** WES/ThinLinux and verify that the ThinLinux image is available.
- 15 Go to Apps & Data **>** OS Image policies (WES/ThinLinux) and click Add Policy.
- 16 Update the required fields, and click **Save**.
- 17 Schedule the job.
- 18 Click Update now on the client to update the image.

## Resources and support

## <span id="page-17-0"></span>Accessing documents using the product search

- 1 Go to [www.dell.com/support.](https://www.dell.com/support)
- 2 In the Enter a Service Tag, Serial Number, Service Request, Model, or Keyword search box, type the product name. For example, Wyse 3040 thin client or Wyse ThinOS.
- A list of matching products is displayed.
- 3 Select your product and click the search icon or press Enter.
- 4 Click **Manuals & documents**.

### Accessing documents using product selector

You can also access documents by selecting your product.

- 1 Go to [www.dell.com/support.](https://www.dell.com/support)
- 2 Click **Browse all products**.
- 3 Click Thin Clients.
- 4 Click the desired category, either Wyse Hardware or Wyse Software.
- 5 Click the desired product.
- 6 Click Manuals & documents.

# Contacting Dell

<span id="page-18-0"></span>Dell provides several online and telephone-based support and service options. Availability varies by country and product, and some services may not be available in your area. To contact Dell for technical support or customer service issues, see [www.dell.com/contactdell.](https://www.dell.com/contactdell)

If you do not have an active Internet connection, you can find contact information on your purchase invoice, packing slip, bill, or the product catalog.